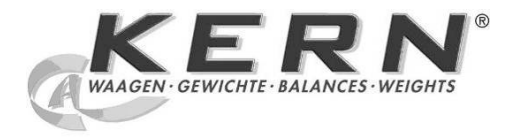

# *KERN & Sohn GmbH*

Ziegelei 1 D-72336 Balingen E-Mail: info@kern-sohn.com

Tél.: +49-[0]7433- 9933-0 Télécopie: +49-[0]7433-9933-149 Internet: www.kern-sohn.com

# **Notice d'installation Câble d'interface USB**

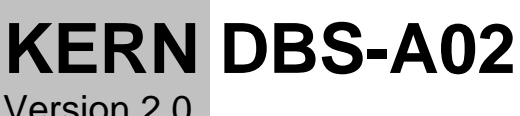

Version 2.0 01/2014 F

**DBS-A02-IA-f-1420**

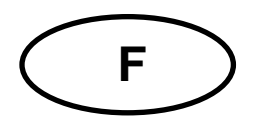

# **F KERN DBS-A02**

Version 2.0 01/2014 **Notice d'installation Câble d'interface USB**

### Table des matières

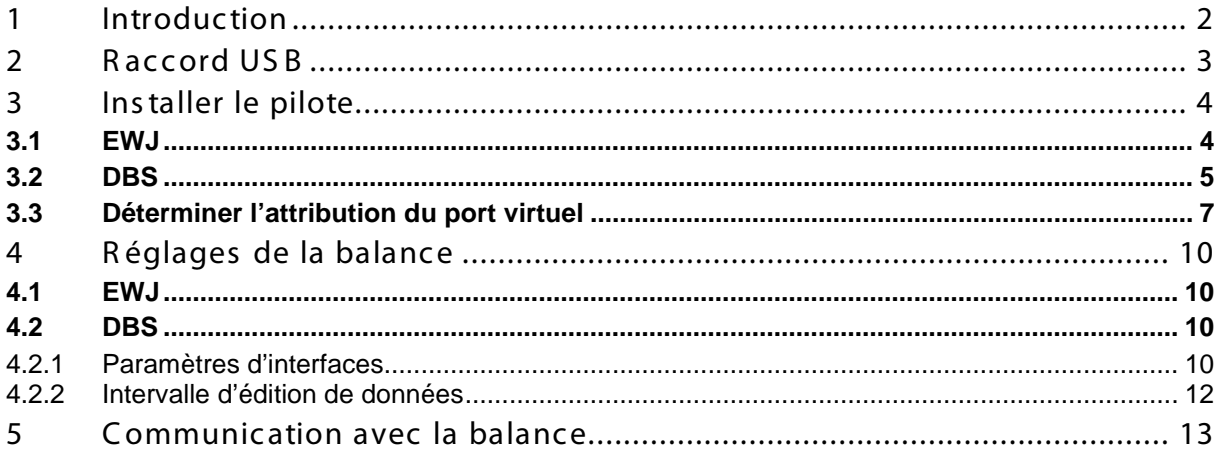

# **1 Introduction**

L'interface USB permet un échange bidirectionnel avec un ordinateur. Les données USB sont transmises à un port virtuel RS232. Les fournitures du câble d'interface USB comprenant un CD avec les pilotes logiciels permettant d'installer un port virtuel indispensable sur l'ordinateur.

Pour le transfert de données dans le logiciel du PC, nous recommandons notre logiciel de transfert de données"Balance Connection KERN SCD 4.0".

### **2 Raccord USB**

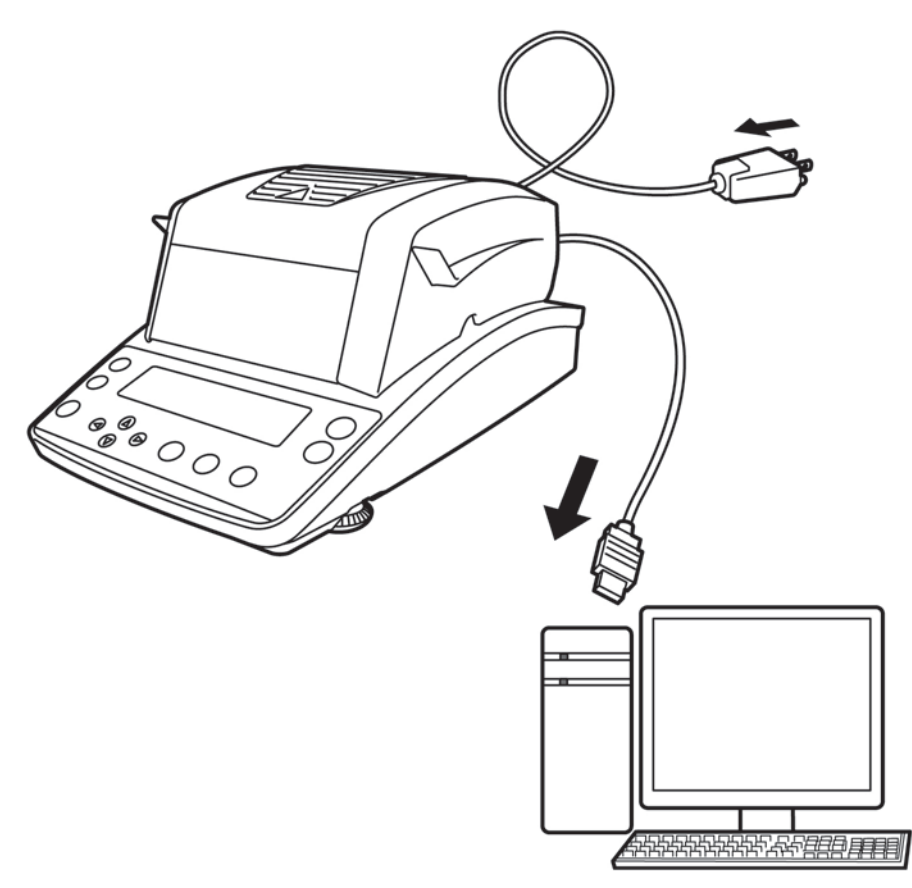

- 1. Couper l'appareil du secteur.
- 2. Installer les pilotes logiciels USB, cf. chapitre 3.
- 3. Brancher le câble USB à l'appareil.

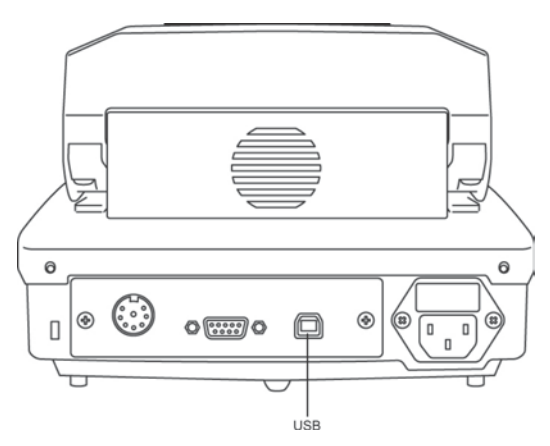

- 4. Brancher le câble USB dans le port USB de l'ordinateur.
- 5. Allumer l'appareil
- 6. Déterminer le port COM, cf. chapitre 3.3.

#### **3 Installer le pilote**

- $\ddot{\mathbf{1}}$ • **Veiller à ce que l'appareil et le PC ne soient pas reliés par le câble USB avant l'installation.**
	- **Des droits d'administrateur sont nécessaires à cet effet.**

#### **3.1 EWJ**

 $\Rightarrow$  Insérer le CD du pilote fourni dans votre lecteur de CD et l'ouvrir dans l'Explorateur Windows.

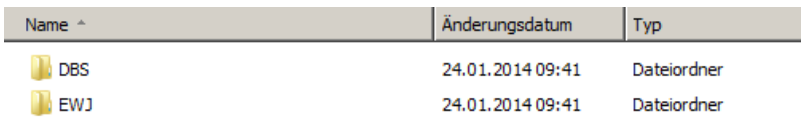

 $\Rightarrow$  Ouvrir le dossier "EWJ" et exécuter le fichier qui s'y trouve.

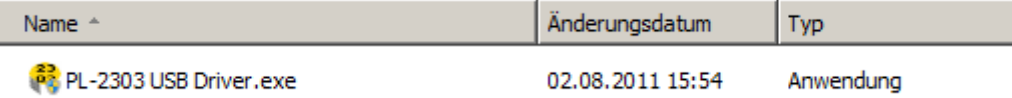

 $\Rightarrow$  Appuyer sur les touches correspondantes pour passer par toutes les fenêtres de dialogue. Le pilote sera installé.

Exemple Windows:

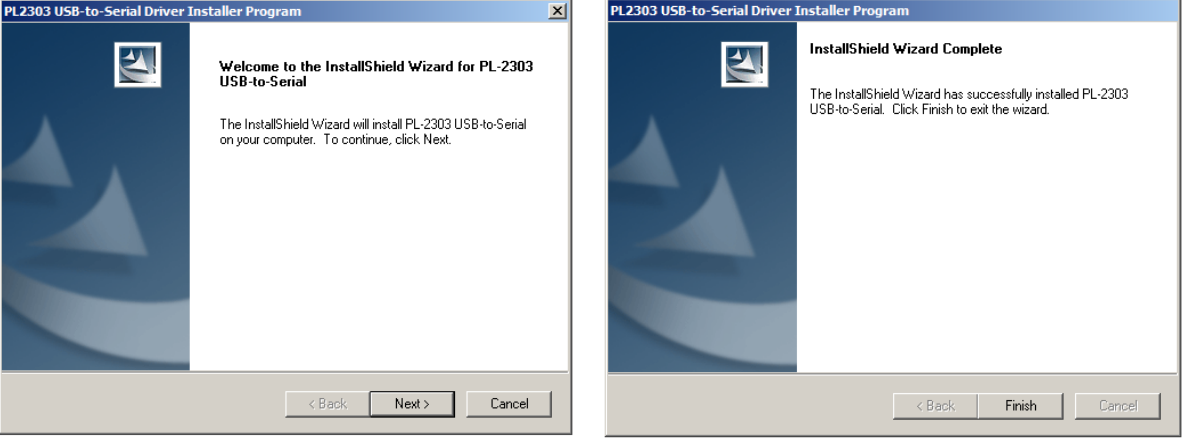

 $\mathbf i$ Dans le cas de Micros oft Windows 8, il est pos sible que grâce à une c onnexion exis tante à l'Internet un pilote inc ompatible sera automatiquement ins tallé. Si le Gestionnaire de périphériques (cf. c hapitre 3.3) un mes s age d'erreur s 'affic he, res taurer manuellement le pilote dans les propriétés du pilote déjà ins tallé.

#### **3.2 DBS**

 $\Rightarrow$  Ins érer le CD du pilote fourni dans votre lecteur de CD et ouvrez dans l'E xplorateur Windows

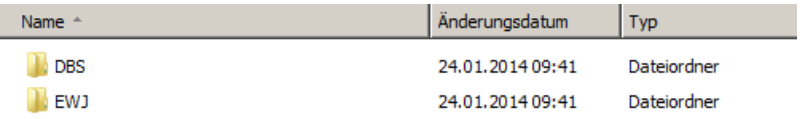

- $\Rightarrow$  Ouvrir le dossier « DBS ».
- $\Rightarrow$  Sélectionner une version du pilote adaptée à votre système.

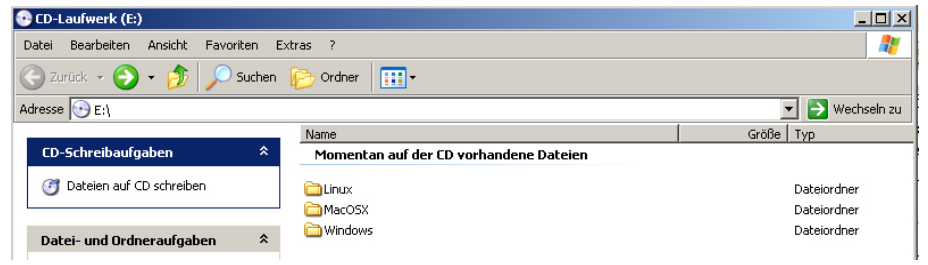

#### E xemple du s ys tème opérationnel Windows :

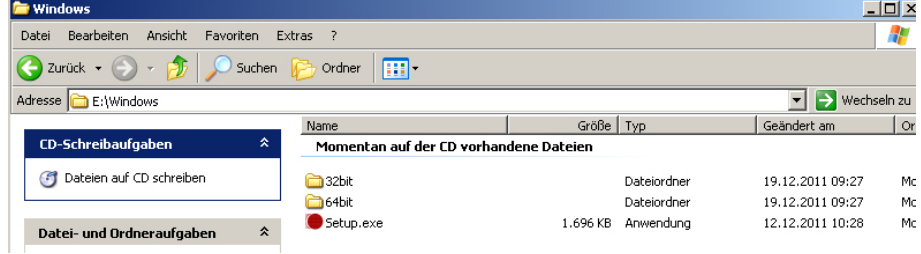

 $\Rightarrow$  Exécuter le fichier "setup.exe", le pilote sera installé.

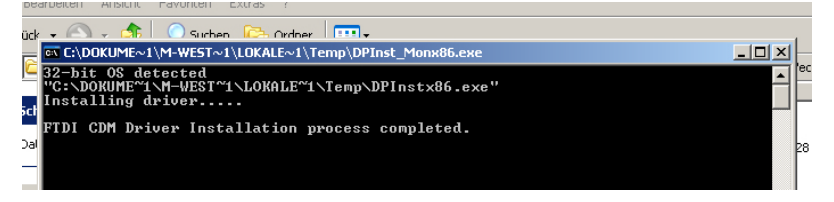

#### Plus informations concernant l'installation du pilote dans [http: //www.ftdic hip.com/index.html](http://www.ftdichip.com/index.html)

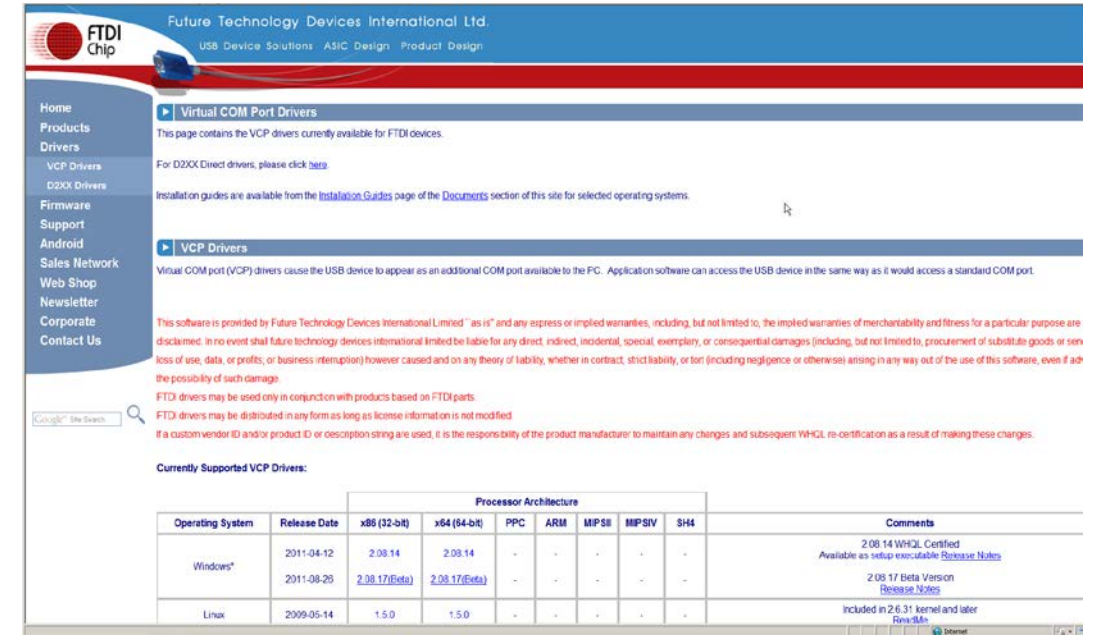

 $\ddagger$ 

#### **3.3 Déterminer l'attribution du port virtuel**

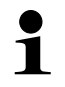

- **Veiller à ce que l'appareil et l'ordinateur soient reliés par le câble.**
- **Mettez en marche l'appareil**
- $\Rightarrow$  Attendre que le message "Le matériel a été installé et peut maintenant être utilisé" soit affiché.

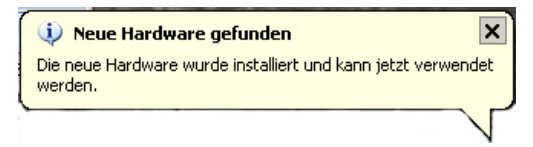

Le système Windows 7 propose le nom du port virtuel COM déjà au niveau de ce message (p. ex. « COM7 ») :

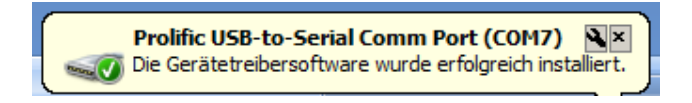

 $\Rightarrow$  Initier la fenètre « Propriétés système » (sous Windows 7 – « Système ) appuyant sur les touches « Windows » et « Pause ».

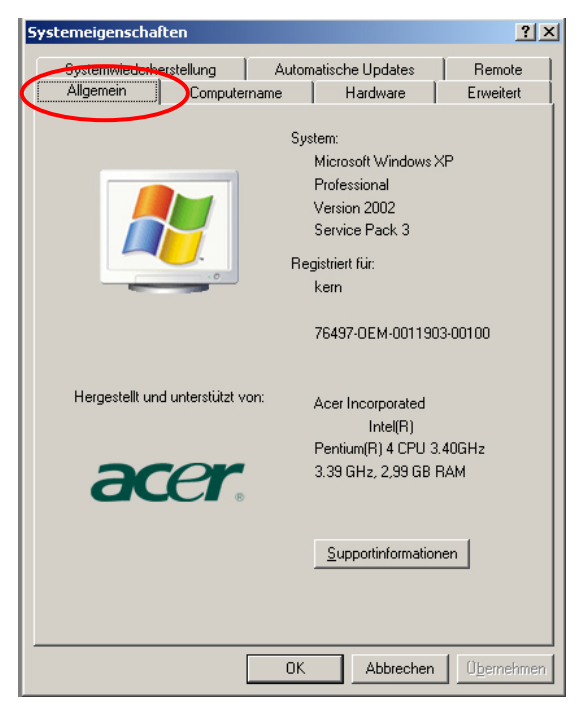

 $\Rightarrow$  Système Windows XP: sélectionner le dossier « Matériel ».

#### Système Windows XP : Système Windows 7 :

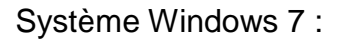

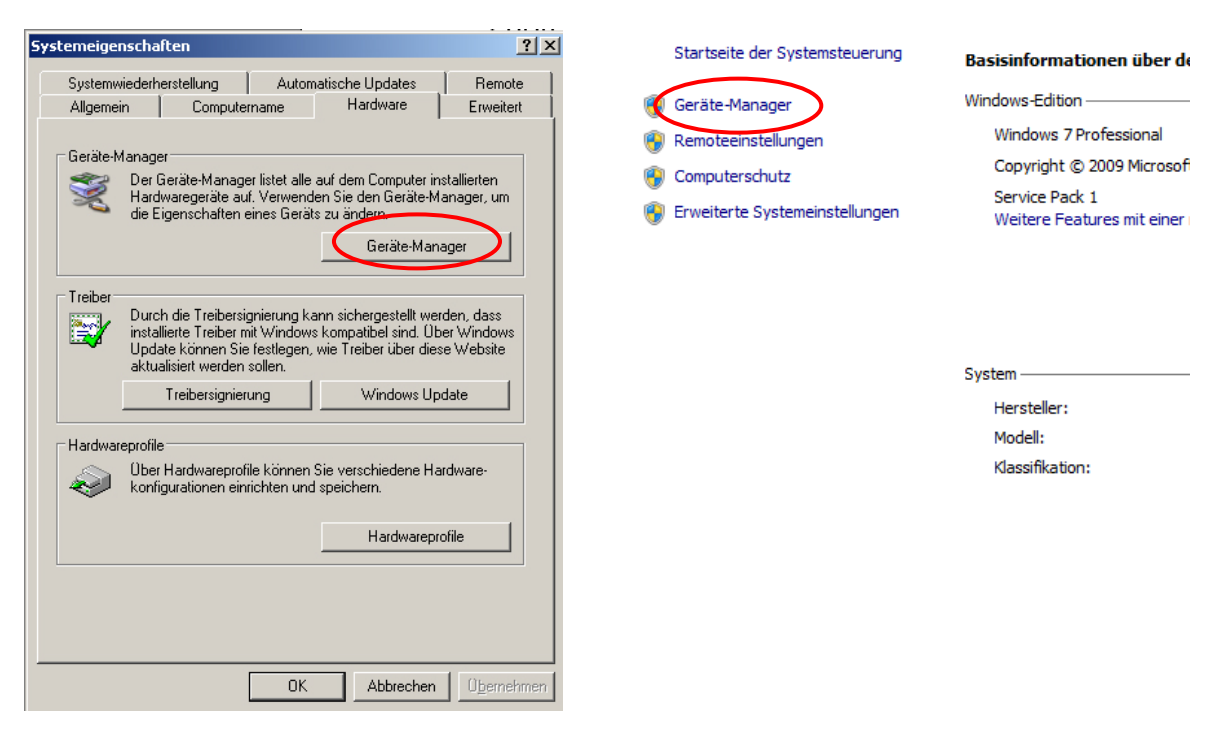

 $\Rightarrow$  Cliquer sur la touche (sous Windows 7 — un lien) « Gestionnaire de périphériques ».

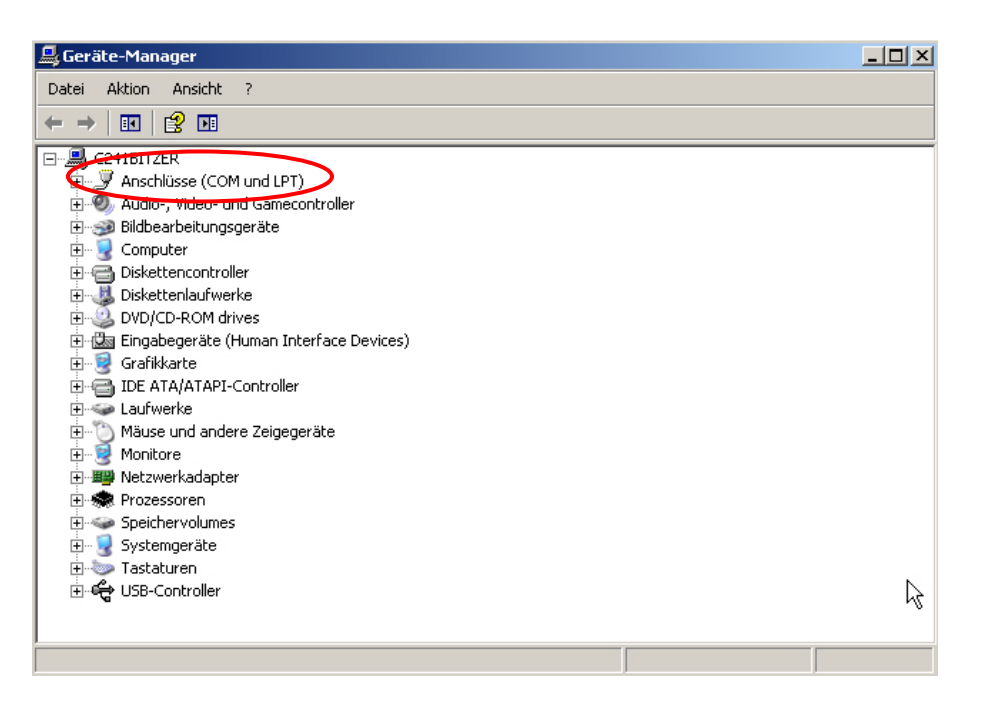

- $\Rightarrow$  Après avoir cliqué sur « Ports COM et LPT » (sous Windows 7 « Ports (COM et LPT) » un nouveau port virtuel COM de l'appareil apparaîtra. Une saisie correcte est reconnue grâce aux noms suivants :
	- o **DBS:** "USB Serial Port",
	- o **EWJ:** "Prolific USB-to-Serial Comm Port".
- $\Rightarrow$  Choisir le port COM mis en valeur, p. ex. le port COM4 est bien adapté pour le logiciel de transmission de donnée, cf. chapitre 5.

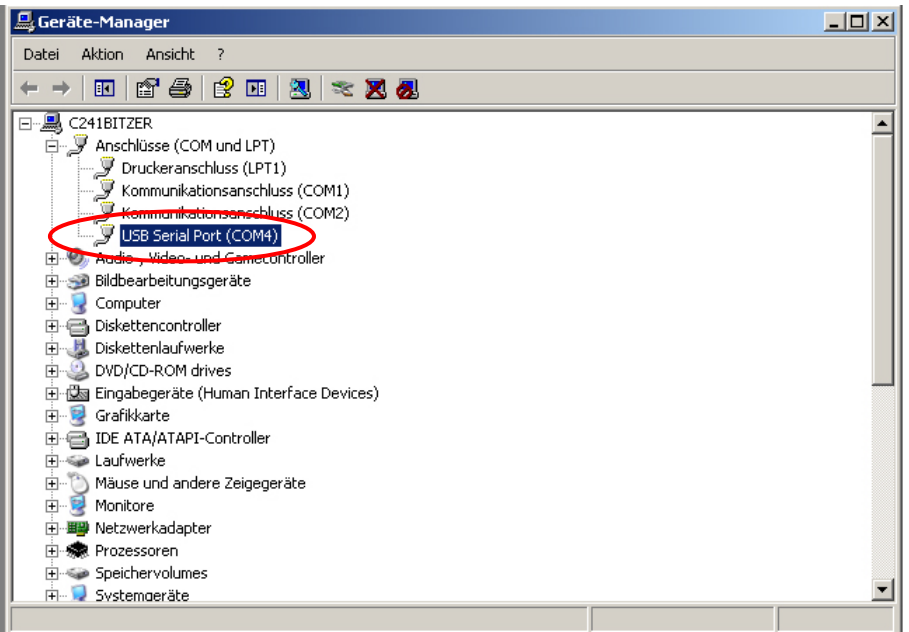

#### **4 Réglages de la balance**

Pour le transfert des données, les paramètres de communication (p. ex. vitesse de transmission, bits et parité) doivent coïncider entre l'appareil et le pilote. A cette fin, il faut configurer l'appareil de manière à permettre l'utilisation de l'interface USB. Pour saisir les paramètres, suivre les recommandations de la notice d'utilisation de la balance.

#### **4.1 EWJ**

Afin de permettre la transmission à travers le câble USB dans le menu « F3 COM », la balance doit se trouver dans le mode « S USB » (cf. notice d'utilisation accompagnant la balance, chapitre 9). Dans ce point de menu, il est possible de modifier les paramètres de transmission.

#### **4.2 DBS**

#### **4.2.1 Paramètres d'interfaces**

- 1. Entrer dans le menu appuyant sur la touche **Menu**, le premier point du menu « **PRoGRM** » est affiché.
- 2. Sélectionner à l'aide des touches de navigation le point du menu **« CoM.SET** ».
- 3. Confirmer à l'aide de la touche **ENTER**, le port actuellement paramétré est affiché **oUT.I = RS232 oUT.2 = USB**
- 4. Sélectionner à l'aide des touches de navigation  $\blacklozenge$   $\blacklozenge$  sélectionner le point de sous-menu «**oUT.2**».
- 5. Mémoriser la saisie à l'aide de la touche **ENTER**. Apparaîtra la vitesse de transmission actuellement réglée.
- 6. Sélectionner à l'aide des touches de navigation  $\blacklozenge$   $\blacklozenge$  le réglage voulu.
- 7. Mémoriser la saisie à l'aide de la touche **ENTER**. Le suivant paramètre d'interface est affiché.

Régler tous les paramètres d'interface, répéter à cette effet respectivement les pas 6 et 7.

$$
\begin{array}{|c|c|c|}\n\hline\n\text{PROGRAM} & \text{0.0111} & \text{m} & \text{m} \\
\hline\n\text{PROGRAM} & & \text{0.0111} & \text{m} \\
\hline\n\text{PROGRAM} & & \text{O.0111} & \text{m} \\
\hline\n\text{PROGRAM} & & \text{O.0111} & \text{m} \\
\hline\n\end{array}
$$

#### • **Vitesse de transmission**

Possibilités de réglages:

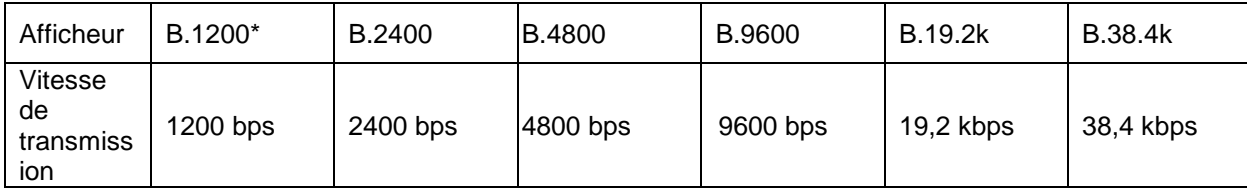

#### • **Parité**

#### Possibilités de réglages:

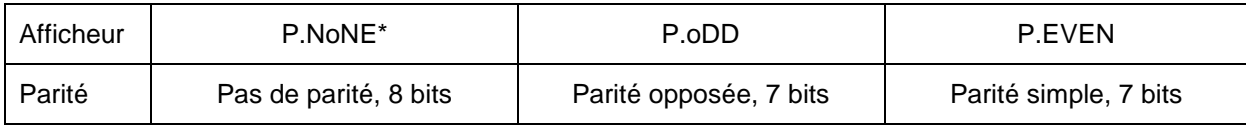

#### • **Octet d'arrêt**

Possibilités de réglages:

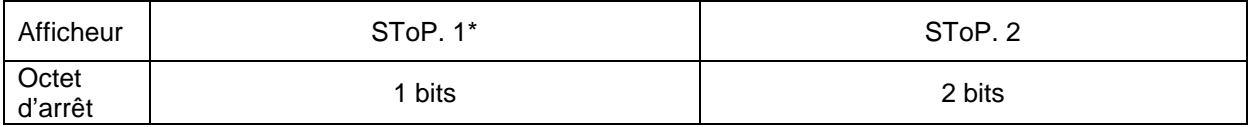

#### • **Handshake**

Possibilités de réglages:

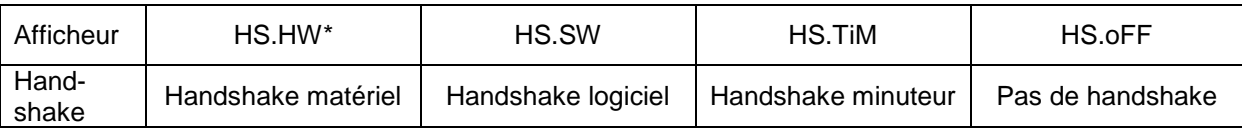

#### • **Délimiteur (signe terminal)**

Possibilités de réglages:

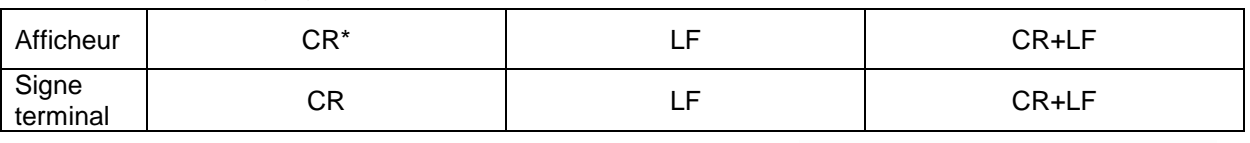

 $\Rightarrow$  Retour au mode de détermination de l'humidité sur la touche **ESC**.

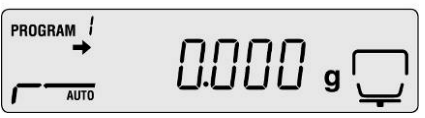

 $\mathbf i$ 

- Les réglages d'usine sont caractérisés par \*.
- Pour de plus amples informations concernant votre analyseur d'humidité, veuillez consulter la notice d'utilisation qui est jointe à chaque appareil.

#### **4.2.2 Intervalle d'édition de données**

- Entrer dans le menu à l'aide de la touche M**enu**, le premier point du menu « **PRoGRM** » est affiché.
- $\Rightarrow$  Sélectionner à l'aide des touches de navigation le point du menu **« PRINT** ».
- Valider à l'aide de la touche **ENTER**, le paramètre « **INTVAL** » est affiché.
- $\Rightarrow$  Mémoriser la saisie appuyant sur la touche **ENTER**, l'intervalle d'édition actuellement réglé est affiché.
- $\Rightarrow$  Sélectionner à l'aide des touches de navigation  $\blacklozenge$   $\blacklozenge$  le réglage voulu.

#### **Possibilités de réglages:**

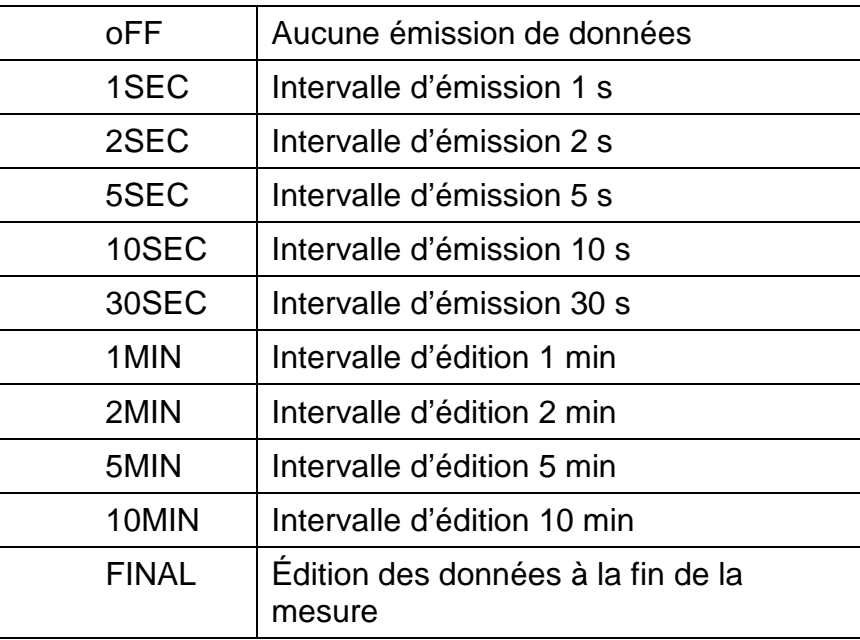

- $\Rightarrow$  Mémoriser la saisie à l'aide de la touche **ENTER**, l'appareil retourne au menu.
- $\Rightarrow$  Retour au mode de détermination de l'humidité à l'aide de la touche **ESC**.

PROGRAM / 0.000  $\degree$ **AUTO** ⇩ PROGRAM / PRoGRM PROGRAM<sup>1</sup> PRINT **AUTO** PROGRAM / INTVRL **AUTO** 

**0.000** s (

PROGRAM<sub>I</sub>

**AUTO** 

## **5 Communication avec la balance**

Exemple du logiciel de transmission de données **« Balance Connection KERN SCD 4.0 »** :

 $\hat{\mathbf{1}}$ Pour plus d'informations concernant l'installation / la prise en main du logiciel « Balance Connection KERN SCD 4.0 » veuillez consulter la notice d'utilisation qui accompagne le logiciel.

 $\Rightarrow$  Contrôlez, si les paramètres de communication de l'analyseur d'humidité et du logiciel de transmission coïncident.

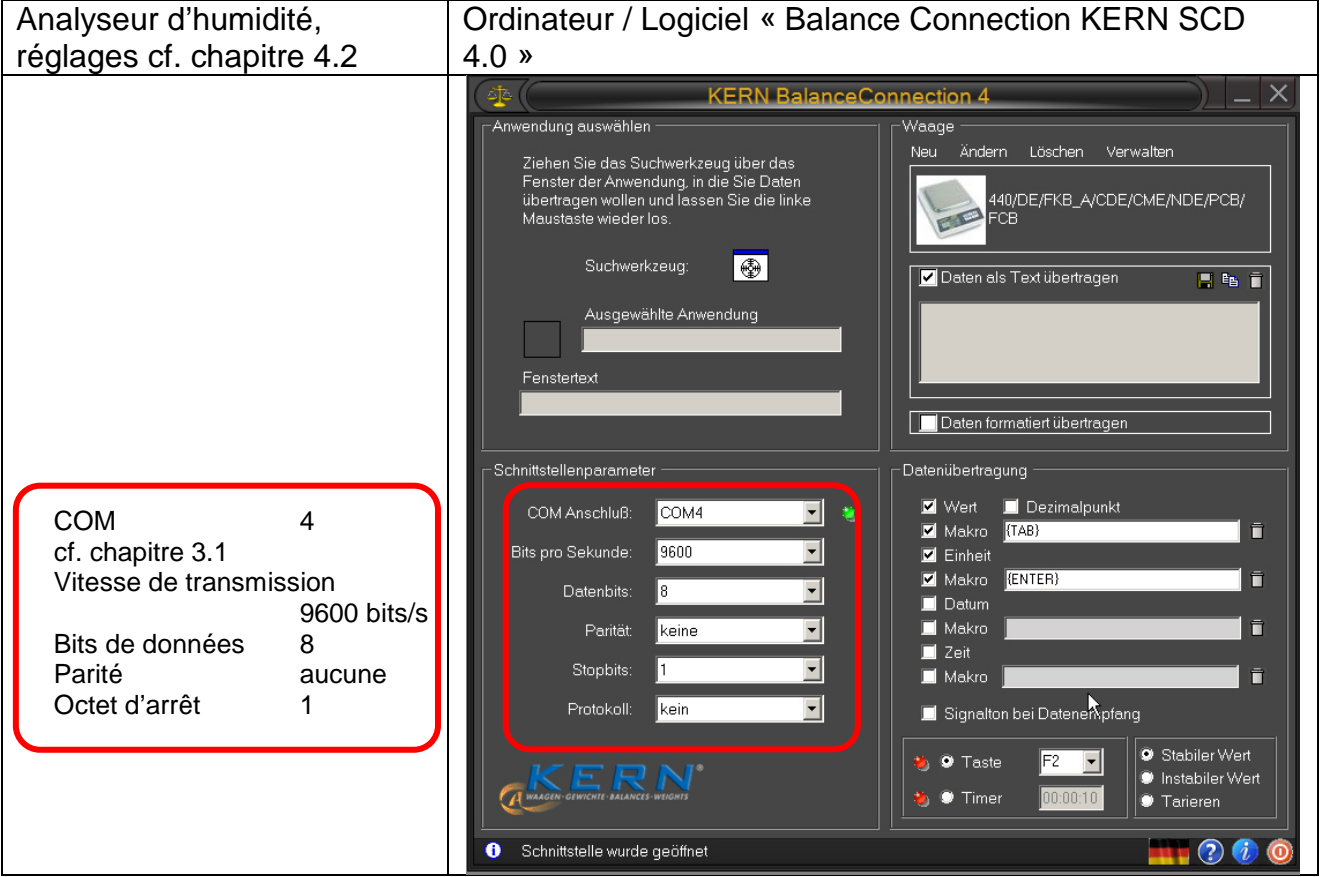

Dans le logiciel de transmission, sélectionner l'application au moyen de laquelle vous voulez transmettre les données. Lancez votre programme d'application, laissez-le ouvert dans une fenêtre en arrière-plan et faire glisser votre outil de recherche audessus de la fenêtre de votre application en gardant la touche de gauche de la souris appuyée, puis relâchez de nouveau la touche de gauche de votre souris. L'application que vous avez choisi apparaît maintenant dans le champ AUSGEWÄHLTE ANWE NDUNG (p. ex. Microsoft Excel).

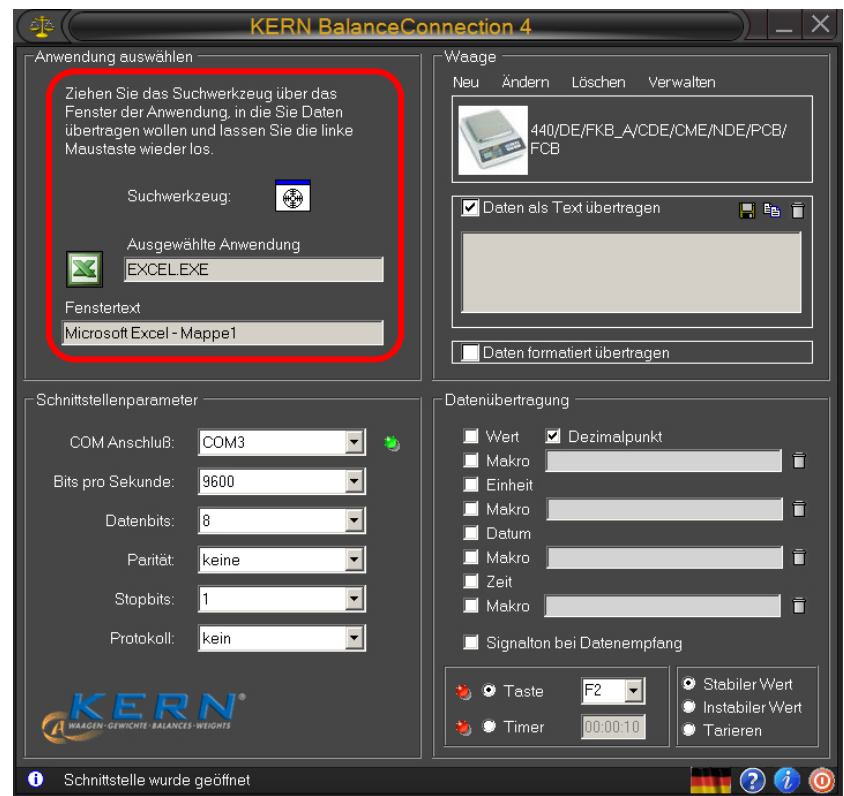

 Cliquer sur « Daten als Text übertragen » (Envoyer les données sous forme de texte) et positionner le curseur dans la fenêtre de l'application (p. ex. Microsoft Excel).

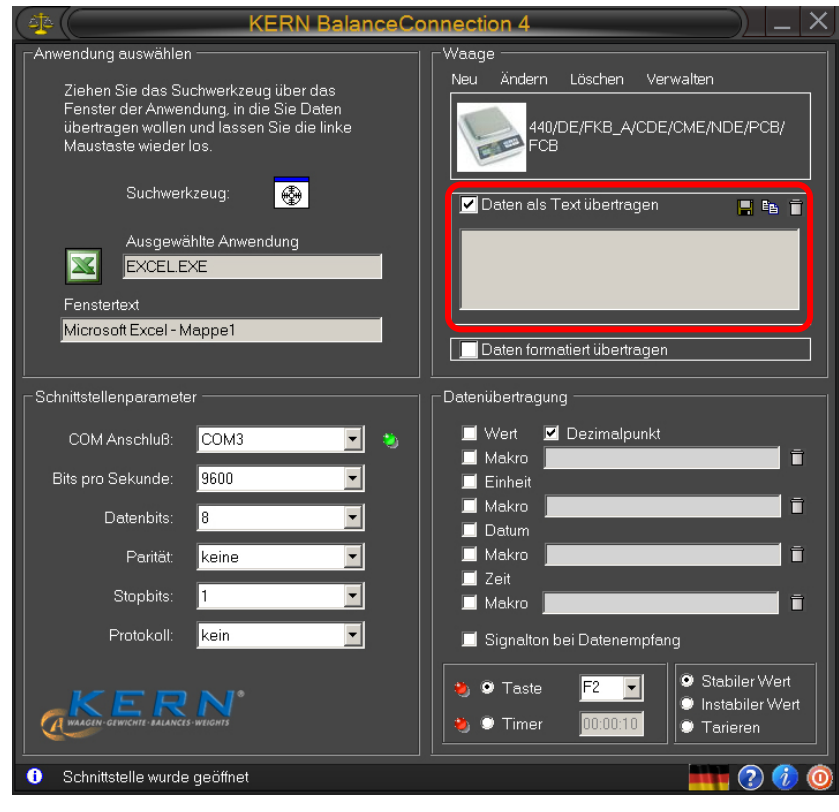

 $\Rightarrow$  Lancer la détermination de l'humidité d'un échantillon

Après le lancement de la détermination de l'humidité d'un échantillon les données de l'en-tête sont éditées. L'édition des valeurs de mesure est réalisée en fonction du réglage de l'intervalle d'édition (cf. chapitre 4.2) , p. ex. toutes les 2 minutes.

Une fois terminée la dessiccation, l'édition du résultat de la mesure commence (bas de page).

Exemple du rapport:

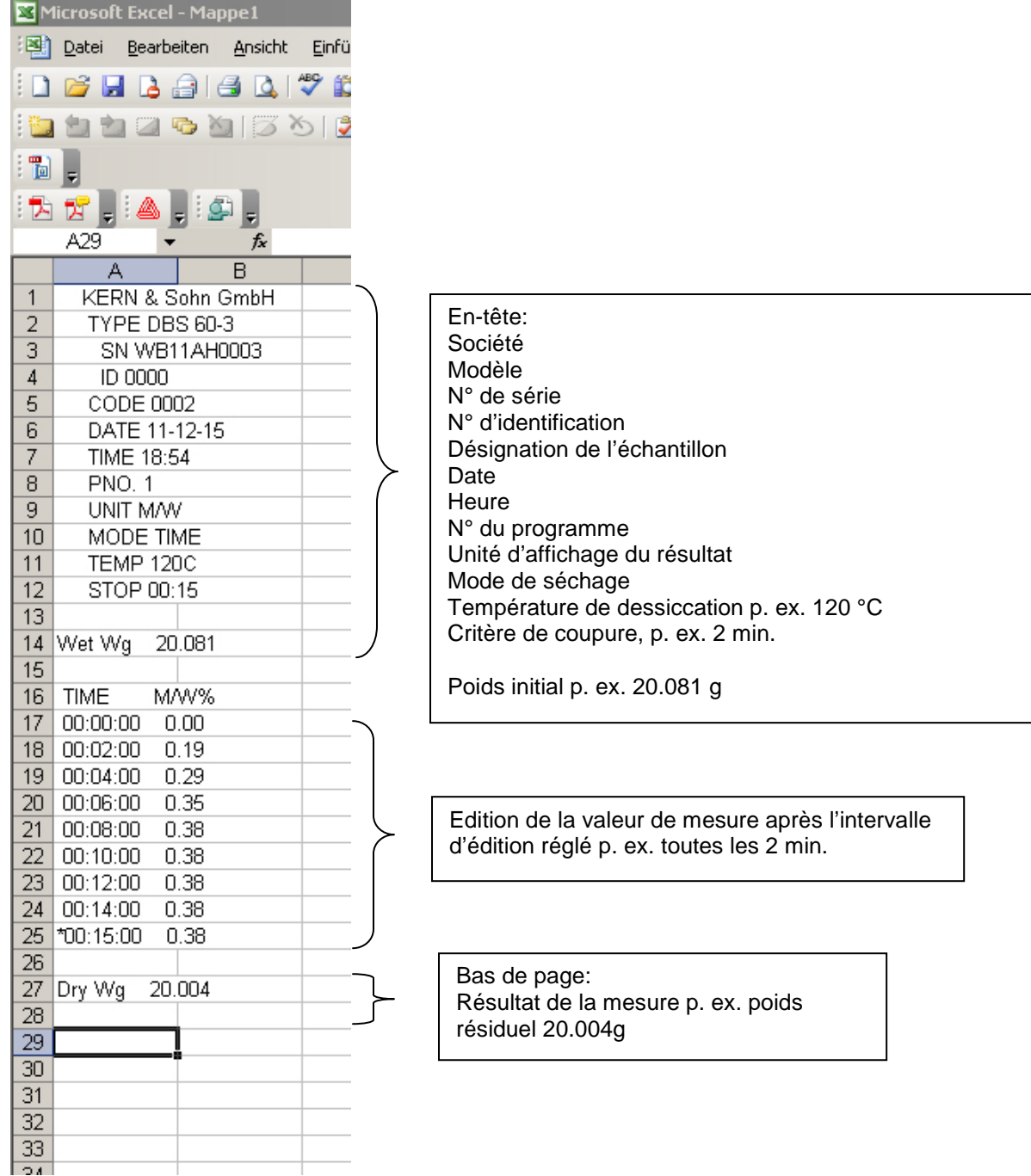